# Grado en Ingeniería de Tecnologías de Telecomunicación. Escuela Técnica Superior de Ingeniería Industrial y de Telecomunicación. Electrónica Digital I.

## Práctica nº 7. Análisis y diseño de circuitos con puertas lógicas.

En esta práctica se realizarán simulaciones de circuitos digitales con puertas lógicas a nivel lógico y analógico usando el simulador Circuit Maker. Circuit Maker utiliza un código llamado SimCode para modelar los circuitos digitales para una simulación de tipo analógico, que en este caso se convierte en simulación mixta.

El primer apartado consiste en la simulación de una puerta lógica y la medida de parámetros analógicos de operación (puntos críticos, tiempos de propagación, potencia, etc). El segundo apartado en el diseño de funciones lógicas mediante implementaciones NAND/NOR y la medida de parámetros (tiempo de propagación máxima, potencia disipada por el circuito). En el tercer apartado se estudiará la existencia de peligros lógicos en circuitos digitales.

Todo el trabajo de la práctica debe realizarse en el directorio (o carpeta) Pr7 (o similar), que debe crearse en el directorio de trabajo de cada alumno, donde deben guardarse los ficheros utilizados o generados durante la práctica, usando subdirectorios para cada apartado.

#### 7.1. Simulación analógica de un circuito electrónico digital: puerta lógica 74LS00.

A continuación, se indican los pasos para realizar este apartado de la práctica:

• Ejecutar CircuitMaker haciendo un doble-click sobre el icono de la herramienta CircuitMaker.

• Seleccionar una puerta NAND de 2 entradas (hotkey 5). Este símbolo puede corresponder a distintas tecnologías, para fijar su modelo hacer doble-click en el símbolo de la puerta y seleccionar el modelo LS00 (pulsar en *Select* y pulsar en *Exit*). A nivel de simulación lógica no tiene influencia, pero sí la tiene a nivel de simulación analógica. Conectar la salida de la puerta a un cable dejando el otro extremo del cable sin conectar (utilizar el modo manual de conexión: doble-click para finalizar la línea)

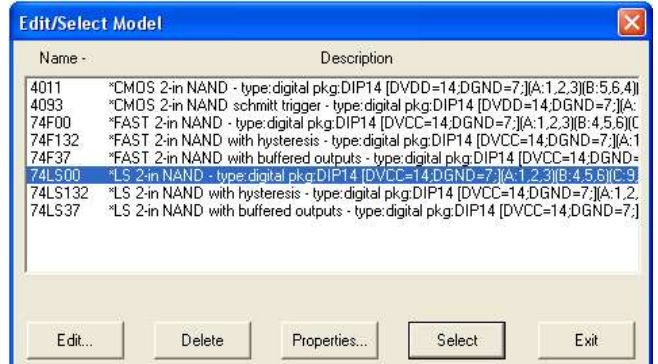

• Añadir al circuito una tensión de tierra (hotkey  $\theta$ ), una tensión de alimentación +V de 5 voltios (hotkey 1), y dos generadores de señales (hotkey g). Para realizar una simulación analógica es obligatorio introducir el dispositivo de tierra. Conectar la salida de la fuente de alimentación a un cable dejando el otro extremo del cable sin conectar (utilizar el modo manual de conexión: doble-click para finalizar la línea). Además, editar la fuente de alimentación haciendo dobleclick sobre ella, en la ventana que aparece (Device Properties) fijar el valor del campo Bus Data a DVCC; (no olvidar incluir el punto y coma). Esto hace que esta fuente sea físicamente la tensión de alimentación de la puerta NAND.

Conectar cada uno de los pines superiores de los generadores de señal a una de las entradas de la puerta y los pines inferiores a tierra. Editar un generador de señal: hacer doble-click en él. Pulsar en Wave… para cambiar la forma de onda (sinusoidal por defecto), y pulsar en la opción Pulse…, para indicar que la fuente corresponde a un pulso. Indicar los datos del pulso en pantalla: pulso entre 0 (Initial Amplitude) y 5 volts (Pulse Amplitude), 100ns de periodo (Period), 50ns de anchura de pulso (Pulse Width), y 1ns de tiempos de subida (Rise Time) y bajada (Fall Time). Repetir el proceso con el otro generador de pulsos con un periodo de 200ns y una anchura de pulso de 100ns.

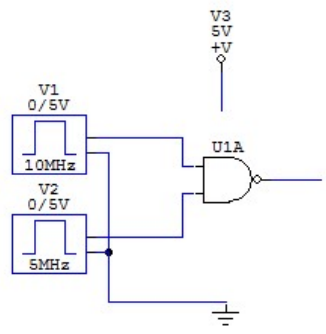

• Guardar el circuito con el nombre NandTVA.ckt en el directorio de trabajo de cada grupo usando el comando *Save as* del menú File (o desde el icono  $\blacksquare$ ).

• Seleccionar el modo de simulación analógico: pulsar sobre el comando Analog Mode del menú Simulation.

• Activar el comando *Analyses Setup* del menú **Simulation** (o pulsar el icono  $\mathbf{f}$ , o pulsar F8). Al hacerlo se abre una ventana con las distintas opciones de simulación analógica que se pueden activar.

Por defecto, se hace un cálculo del punto de trabajo (Operating Point) y un análisis transitorio (o temporal, Transient/Fourier), bajo unas condiciones que calcula directamente el simulador. Para la realización de la práctica se debe mantener activa la opción Always set defaults for transient and OP analyses. Al pulsar en *Analog Options* se abre una ventana en la que aparecen los parámetros actuales del simulador analógico SPICE de Circuit Maker, así como los valores actuales de las fuentes de alimentación de los circuitos (DVCC o DVDD a 5 voltios por defecto) y las medidas que se van a recoger al hacer la simulación. De momento no hace falta cambiar ningún valor, así que pulsar en Cancel.

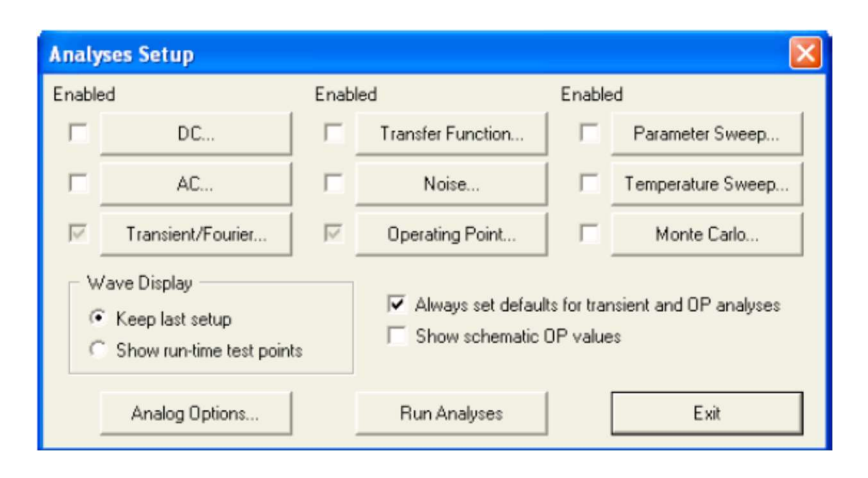

Pulsar en Run Analyses para realizar la simulación (o bien pulsar en Exit, volver a la ventana de esquemáticos y pulsar el icono  $\sim$ ). El icono  $\sim$  permite ejecutar la simulación analógica en cualquier momento utilizando las características de programación que estén fijadas en ese momento en los campos de Analyses Setup. Para abandonar el modo simulación y volver al funcionamiento normal pulsar en el icono  $\bullet$ . Para volver al modo simulación pulsar en  $\bullet$ .

Acabada la simulación, el programa vuelve a la ventana principal en formato Split Horizontal **EL**. En las ventanas de formas de onda se puede analizar los resultados de la simulación. El programa queda en estado de simulación en modo Probe: el cursor del ratón aparece como  $\mathcal{L}$ : al pulsar con él sobre una línea el resultado de su simulación aparecerá en la forma de ondas activa en ese momento. Al pulsar sobre un punto de medida aparece el resultado en la ventana de formas de ondas, si se pulsa en otro punto las medidas anteriores desaparecen y aparece la nueva medida. Para situar nuevas medidas en la ventana sin borrar las anteriores, pulsar sobre los nuevos puntos de medida con la tecla de mayúsculas pulsada. Si se quiere eliminar una única medida de la ventana, pulsar con la tecla mayúscula pulsada sobre el punto de medida.

En el menú Wave de la izquierda de la izquierda de pantalla pulsar en All Cells, esto provoca que cada forma de ondas aparezca en una ventana distinta. Con la opción Single Cell, todas las formas de onda aparecen en la misma ventana.

Seleccionar en la ventana de formas de onda la pestaña *Transient Analysis*. Pulsar en la ventana de esquemáticos en las dos entradas y en la salida de la puerta con la tecla SHIFT apretada. Comprobar que las formas de onda corresponden al funcionamiento de la puerta NAND.

• Guardar los cambios del circuito con comando Save de menú File, o volver a pulsar en el icono  $\blacksquare$ .

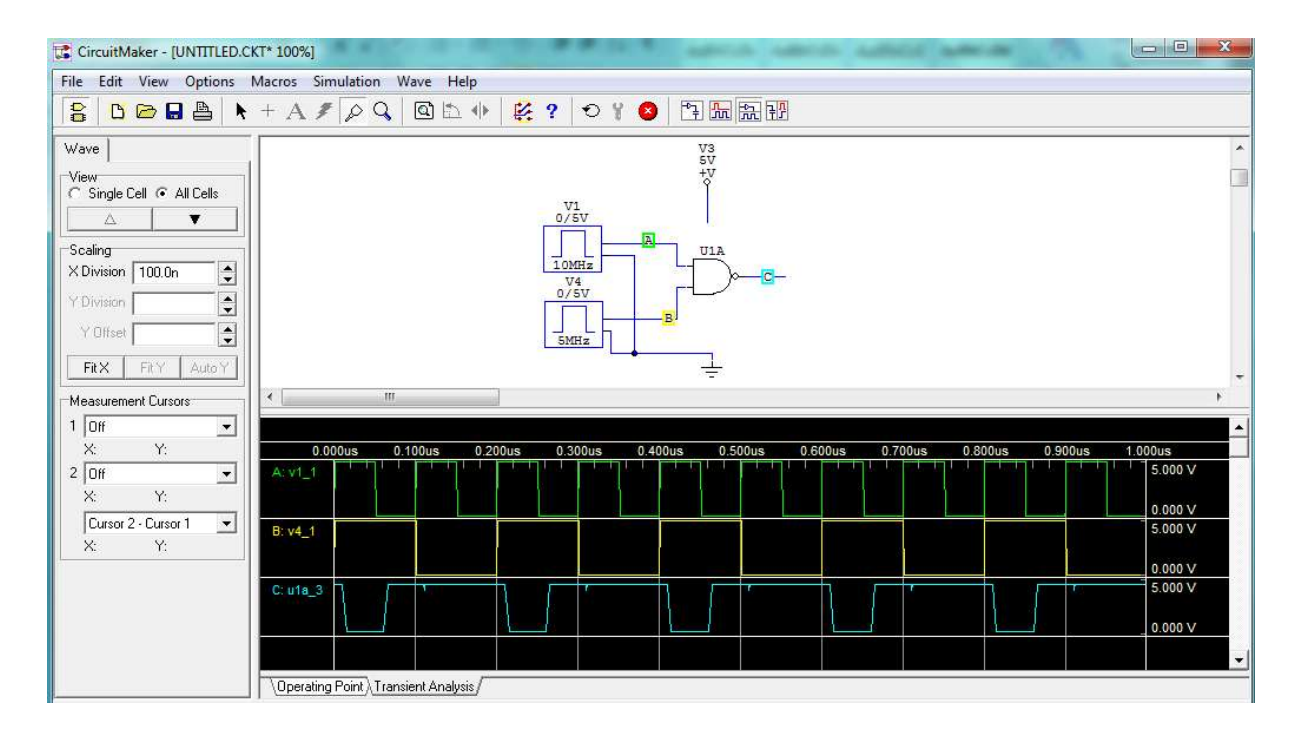

• Guardar el circuito anterior con el nombre NandAsim.ckt en el directorio de trabajo de cada grupo usando el comando Save as del menú File (o desde el icono  $\Box$ ).

• Sobre el nuevo fichero substituir el generador de señal de periodo mayor por otra fuente de alimentación a 5V, y conectarlo a la entrada de la puerta NAND.

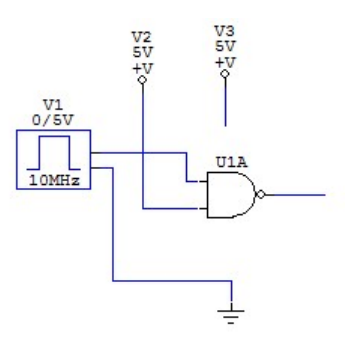

• Ejecutar el comando Set Designations… del menú Edit. Esta orden genera automáticamente el nombre de los elementos y la numeración de los nudos para la simulación analógica. Elegir la opción All. El nombre de los elementos aparece en pantalla (V1, V2, V3, U1A). Si se desea ver el nombre de los nudos hay que activar la opción Show Node Names del comando Schematic del menú Options (desactivar para que no se visualicen).

• Activar otra vez el comando *Analyses Setup* del menú Simulation (o pulsar el icono  $\mathbf{\hat{V}}$ , o pulsar F8).

Pulsar con el ratón sobre DC…, para programar las características del análisis en continua: el simulador debe efectuar un barrido en continua con los valores aplicados por el generador de pulsos (tensión de entrada). Habilitar la fuente primaria (activar Enabled) seleccionando el nombre del generador de funciones en el campo Source Name: bajo Primary. La fuente debe tomar valores entre 0 (campo *Start Value*) y 5V (campo *Stop Value*) con un paso (*Step Value*) de 0.001 voltios. Pulsar en OK.

Pulsar con el ratón sobre Transient/Fourier para programar las características del análisis temporal, que servirá para medir los tiempos de propagación de la puerta. La mayoría de los campos no se pueden modificar, ya que está habilitada la opción para que tomen los valores por defecto. Cambiar la variable Number of cycles: a valor 2. Pulsar OK.

• Pulsar en Run Analyses para realizar la simulación (o volver a la ventana de esquemáticos y pulsar el icono  $\mathcal{N}$ ).

• Analizar los resultados de la simulación en modo Operating Point. Seleccionar con el ratón ese modo pulsando en la pestaña correspondiente (Operating Point) que se encuentra bajo la ventana de formas de onda. Para realizar medidas pulsar con el ratón en modo Probe sobre el punto donde se quiera medir. Antes de pulsar, el cursor del ratón muestra el tipo de medida que se va a realizar: P (potencia), V (voltaje), I (intensidad). Hay otros tipos de medidas, pero en esta práctica solo se usarán estos tipos. Para medir potencia hay que pulsar sobre el interior de una fuente de señal, para medir intensidad hay que pulsar sobre el pin de salida de una fuente de señal, y para medir voltaje hay que pulsar sobre un cable de conexión.

Al pulsar sobre un punto de medida aparece el resultado en la ventana de formas de ondas, si se pulsa en otro punto las medidas anteriores desaparecen y aparece la nueva medida. Para situar nuevas medidas en la ventana sin borrar las anteriores, pulsar sobre los nuevos puntos de medida con la tecla de mayúsculas pulsada. Si se quiere eliminar una única medida de la ventana, pulsar con la tecla de mayúsculas pulsada sobre el punto de medida.

Los valores obtenidos por simulación se muestran en la ventana de formas de onda: DC bias, DC Average, AC RMS, en esta práctica hay que considerar solo el valor DC bias.

Medir y anotar los siguientes valores (tener en cuenta que en este modo la salida del generador de pulsos está a 0V) por este orden:

- Voltaje en la salida (corresponde al valor alto H Voh).
- Intensidad de la fuente de alimentación que se conecta a una entrada de la puerta Nand (como la entrada está a valor alto H es Iih).
- Intensidad en la salida del generador de pulsos (como la entrada está a bajo L es Iil).
- Intensidad en la salida de la fuente de alimentación que opera como Vcc (la salida de la NAND está a valor alto H, luego es Icch). Medir también la potencia promedio (DC Average) de esta fuente que corresponde a la potencia promedio disipada por la puerta lógica.
- Potencia disipada en la fuente de alimentación Vcc de la puerta NAND.
- Potencia disipada el generador de pulsos.
- Potencia disipada en la fuente de alimentación +5V conectada a la entrada de la NAND.

• Analizar los resultados de la simulación en modo DC. Seleccionar con el ratón ese modo pulsando en la pestaña DC Sweep que se encuentra bajo la ventana de formas de onda.

Pulsar sobre la salida de la puerta lógica para obtener la VTC (curva Vout-Vin) del circuito. Situar la pantalla para ver solo la forma de onda pulsando en el icono  $\ln$ . En la ventana Wave, se pueden activar dos cursores para tomar medidas en las gráficas. Seleccionar el cursor 1 y asignarle el nudo de salida de la puerta Nand (el único valor disponible aparte de Off): aparece un cursor, de nombre 1, en la ventana de formas de onda. Pulsar sobre el 1 con el ratón y, sin soltar, mover el ratón horizontalmente por encima de la gráfica: el cursor sigue a la gráfica, y en la ventana Wave aparece el valor (X, Y) del punto de la gráfica dónde está el cursor. La zona de medida puede ampliarse haciendo Zoom sobre una parte de la gráfica: pulsar con el ratón, y arrastrar sin soltar, formado un rectángulo en pantalla (conviene que por encima y por debajo de los límites verticales de la gráfica), soltar y esa zona se muestra en la pantalla de

formas de ondas. Para recuperar la forma de ondas original pulsar el comando Fit Waveforms del menú en línea Wave.

Medir y anotar con ayuda del cursor los puntos críticos de la VTC. Realizar uno o más Zoom sobre la zona de transición para mayor comodidad y mejor precisión, ajustando los cursores si fuese necesario. Medir:

- Voh (tensión alta en la salida).
- Vol (tensión baja en la salida),
- Vih (tensión alta en la entrada en el cambio de valor de la salida)
- Vil (tensión baja en la entrada en el cambio de valor de la salida).

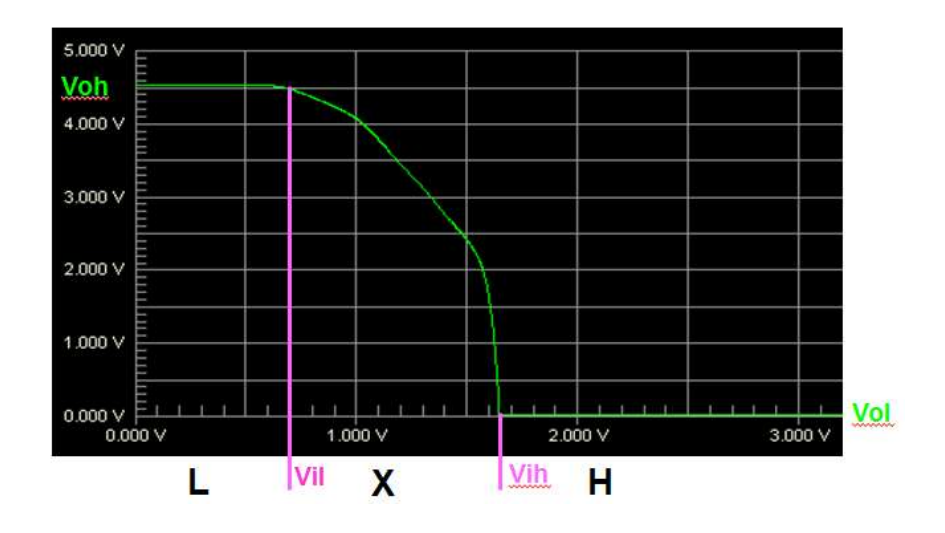

Situar la pantalla en modo Split Horizontal pulsando el icono , y medir ahora la intensidad en el generador de pulsos, pulsar otra vez en  $\frac{1}{2}$ , utilizar el comando *Fit Waveforms* del menú en línea Wave, y obtener de la gráfica los valores con ayuda del cursor. Medir:

- Iil (con  $V$ in = 0V).
- Iih (con  $\text{Vir} = 5\text{V}$ ).

Realizar el proceso anterior para medir la intensidad de la fuente de alimentación que opera como Vcc (Icc). Utilizar el comando Fit Waveforms del menú en línea Wave y medir Icc:

- Iccl (cuando Vout está a nivel bajo L, luego en una puerta NAND Vin a valor alto).
- Icch (cuando Vout está a nivel alto H, luego en una puerta NAND Vin a valor bajo).

Calcular  $P = \text{Vec}$  (Icch + Iccl)/2 (el valor aproximado de la potencia promedio disipada por la puerta), y comparar el valor con el medido en Vcc (en DC Average) en la pestaña Operating Point.

• Analizar los resultados de la simulación en modo temporal. Seleccionar con el ratón ese modo pulsando en la pestaña Transient Analysis que se encuentra bajo la ventana de formas de onda. En el menú Wave de la izquierda de pantalla pulsar en Single Cells, esto provoca todas las formas de ondas aparezcan en la misma ventana. Situar en la ventana de formas de onda los voltajes correspondientes al pulso de entrada y a la salida (pulsar sobre los cables de conexión del generador de pulsos a la entrada de la puerta Nand y, con la tecla mayúscula pulsada, sobre el cable conectado a la salida de la puerta). Colocar la pantalla en modo Waveforms (pulsar en **h**. En pantalla se deben mostrar correctamente dos ciclos completos de la señal de entrada, si no es así pulsar el comando Fit Waveforms del menú en línea Wave.

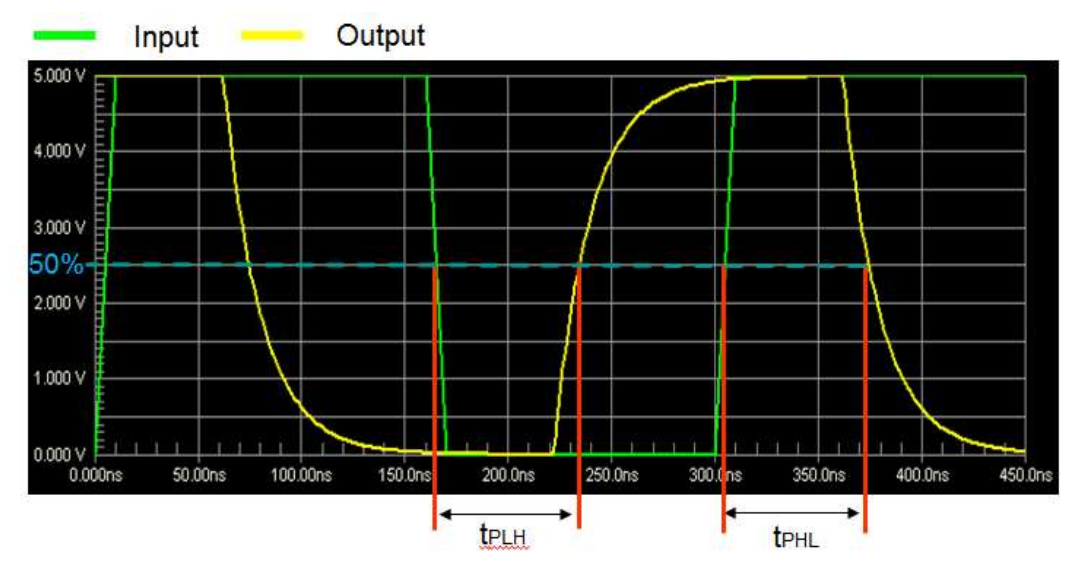

Activar los dos cursores en la ventana Wave, asociar el primer cursor a la tensión de entrada, y el segundo cursor a la tensión de salida. Mover los cursores en cada gráfica (arrastrarlos con el ratón, pulsando sobre su número) para situarlos de forma que se pueda medir correctamente los tiempos de propagación: Tphl y Tplh (HL la salida baja, LH la salida sube; del 50% de la transición en la entrada al 50% de la transición en la salida; hay que tener en cuenta que Vin y Vout pueden no tener el mismo rango de voltajes, por lo que sus 50% no corresponden necesariamente a los mismos voltios). Realizar Zoom de la zona de medida para mayor comodidad y mejor precisión, ajustando los cursores si fuese necesario. Los tiempos de propagación pueden medirse directamente en el campo  $Cursor2 - Cursor1$  de la pantalla Wave. Realizadas las medidas volver a la pantalla de esquemáticos (pulsar en el icono  $\frac{1}{3}$ ) y finalizar la simulación (pulsar en el icono  $\bullet$ ).

• Guardar los cambios (orden Save del menú File o icono  $\Box$ ).

#### 7.2. Implementación de funciones lógicas con puertas NAND/NOR.

En este ejercicio se van a implementar funciones lógicas en dos niveles con puertas NOR o puertas NAND y se van a obtener parámetros de los circuitos resultantes. El punto de partida de este apartado son las funciones lógicas utilizadas en el apartado 3 de la práctica 2:

 $F1(A, B, C, D) = \overline{A} \overline{B} \overline{D} + \overline{A} C D + B \overline{C} D + A \overline{C} \overline{D}$  $F2(A, B, C, D) = AC + \overline{C} [D(\overline{A} + B) + \overline{B} \overline{D}]$ 

 $F1(A,B,C,D) = \sum (0,2,3,5,7,8,12,13);$   $F2(A,B,C,D) = \sum (0,1,5,8,10,11,13,14,15)$ 

donde se va a suponer ahora A.L, B.L, CH, D.L. F1.L y F2.H.

• Crear un fichero de Circuit Maker e implementar sobre él la forma en dos niveles utilizando puertas NOR y la forma factorizada (multinivel) usando puertas NAND, y teniendo en cuenta la polaridad asociada a las entradas y salida. Se pueden utilizar las puertas en su forma convencional o en la forma dual que se encuentra en la subclase Gates (DeMorgan) de la clase Digital Basics. Seleccionar para cada puerta NAND o NOR un modelo analógico en tecnología LS (pulsar dos veces sobre la puerta, seleccionar el modelo LS, pulsar en Select y pulsar en Exit), teniendo cuidado de no elegir modelos OC (open-collector).

Además, hay que añadir en el circuito un elemento de tierra y una tensión de alimentación a +5V para alimentar el circuito digital. Pulsar dos veces en la fuente de tensión y en el campo Bus Data escribir DVCC; (no olvidar el punto y coma), para que la fuente se considere como la alimentación de las puertas. Tanto la fuente de alimentación como la tierra deben tener un cable conectado a su terminal, dejando la otra punta del cable sin conectar.

Las señales deben aplicarse mediante un generador de secuencia que debe aplicar todas las combinaciones de entrada, programándole como en la práctica 5, pero para un circuito de cuatro entradas: desde la pestaña Pattern del Data Sequencer situar el campo Max. number of pattern lines a 16, escoger las direcciones entre 1 (*First:*) y 16 (*Last:*), seleccionar *Count Up* y pulsar en OK. El generador de secuencia debe utilizarse en modo analógico: programar los campos Low Level: y High Level: a los valores típicos Vol (0.3V) y Voh (4.5V) de la tecnología LS. Mantener el campo Step Time a 1 us.

• Guardar el circuito con el nombre Func\_NOR\_NAND.ckt en el directorio de trabajo de cada grupo usando el comando *Save as* del menú File (o desde el icono  $\blacksquare$ ).

• Utilizando los valores por defecto realizar una simulación analógica del circuito pulsando sobre  $\mathcal{F}$ , realizando solo el análisis transitorio (*Transient/Fourier*) y el cálculo del punto de operación (Operation Point), con el campo Always set defaults for transient ad OP analyses activo. Pulsar en Run Analyses. Desde el análisis transitorio (seleccionar con el ratón ese modo pulsando en la pestaña Transient Analysis que se encuentra bajo la ventana de formas de onda)

se puede estudiar la tabla de verdad del circuito: activar en las opciones de la ventana de forma de ondas el campo All Cells, y con la tecla mayúscula apretada pulsar en cada entrada y en las salidas.

Se obtiene una versión analógica de la tabla de verdad de los circuitos. Comprobar, teniendo en cuenta la polaridad de las entradas y de las salidas, que los circuitos funcionan bien.

• Guardar los cambios (orden Save del menú File o icono  $\blacksquare$ ).

• Crear un fichero de Circuit Maker de nombre Func\_NAND.ckt que contenga solo la forma factorizada implementada con puertas NAND (copiar el fichero del apartado anterior y eliminar las puertas sobrantes, añadiendo si es necesario una conexión de GND).

Simular el circuito de forma analógica de la misma forma que en el fichero anterior. Desde el punto de operación (pestaña Operating Point en la ventana de formas de onda) se puede medir la potencia promedio disipada: pulsar sobre la fuente de alimentación cuando el cursor muestra la letra P, en el campo DC Average aparece la potencia promedio consumida por el circuito.

• Guardar los cambios (orden Save del menú File o icono  $\blacksquare$ ).

• Copiar este circuito en otro fichero Circuit Maker de nombre Func\_NAND\_tp.ckt para medir el tiempo de propagación del circuito en el camino más largo del circuito o camino crítico. Encontrar los valores de las entradas que permiten propagar un pulso desde la entrada inicial del camino crítico hasta la salida y programar el Data Sequencer para conseguir aplicar correctamente esos valores. Se necesitan programar 4 direcciones en el Data Sequencer, en donde la entrada pulsada toma valores 0-1-0-1 para simular el pulso y el resto de las entradas tienen los valores constantes que permiten la propagación del pulso a la salida.

Añadir el siguiente circuito de carga en la salida usando RL=2K y CL=15pF. Los diodos corresponden a diodos comerciales 1N916 (o 1N3064) que se encuentran en las librerías de Circuit Maker (localizarle con el buscador de dispositivos Search, o en la subclase Diode de la clase Diodes, o con el hotkey d seleccionando el modelo), la resistencia y el condensador se obtienen con los hotkeys r y c respectivamente, para cambiar su valor hay que hacer dobleclick sobre el dispositivo y cambiar el valor en el campo Label-Value. La tensión de alimentación del circuito de carga no puede ser la misma que alimenta al circuito.

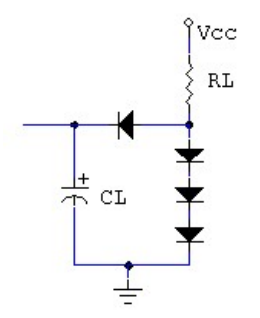

Situar el campo Step Time del generador de secuencia a valores razonables para medir el tiempo (unos 100ns, aumentarlo si al simular con este valor la salida no llega al valor estacionario) y

ejecutar la simulación. Medir en el análisis transitorio los tiempos de propagación del camino: activar el campo Single Cells, y en una ventana situar la forma de onda de la entrada que cambia y la salida, y utilizar el zoom (hacer con el ratón un rectángulo sobre una zona de las formas de onda y esa zona aparece en toda la ventana de formas de onda) y las marcas para hacer las medidas. Para recuperar la forma de ondas original pulsar el comando Fit Waveforms del menú en línea Wave.

• Guardar los cambios (orden Save del menú File o icono  $\blacksquare$ ).

### 7.3. Detección y eliminación de peligros lógicos.

Dada la función lógica:

 $F(A, B, C, D) = \sum (3,8,10,11) + \sum \phi(7,15)$ 

encontrar una función lógica mínima en dos niveles (con un mapa de Karnaugh) e implementarla usando puertas NAND.

• Crear un fichero de Circuit Maker de nombre Peligros.ckt que el circuito y añadirle un Data Sequencer para aplicar los estímulos al circuito. Seleccionar para cada puerta NAND un modelo analógico en tecnología LS (pulsar dos veces sobre la puerta, seleccionar el modelo LS00 para las puertas de 2 entradas y LS10 para las de 3 entradas, pulsar en Select y pulsar en Exit), teniendo cuidado de no elegir modelos OC (open-collector). Incluir en el circuito un elemento de tierra y una tensión de alimentación a +5V para alimentar el circuito digital. Pulsar dos veces en la fuente de tensión y en el campo *Bus Data* escribir **DVCC**; (no olvidar el punto y coma), para que la fuente se considere como la alimentación de las puertas. Tanto la fuente de alimentación como la tierra deben tener un cable conectado a su terminal, dejando la otra punta del cable sin conectar.

• Comprobar si existen peligros lógicos en el circuito. Determinar las transiciones que pueden producir peligro lógico en el circuito (1s adyacentes en el Mapa de Karnaugh no unidos por un implicante primo) y programar el generador de secuencia de forma que la entrada cuyo cambio produce el peligro cambie de 0 a 1 y de 1 a 0, manteniendo el resto de las entradas fijas a valores que permiten generar el peligro. Se requieren solo cuatro direcciones en el Data Sequencer por peligro lógico para conseguir comprobar los peligros del circuito: la entrada que produce el peligro toma valores 0-1-0-1, y el resto de las entradas mantienen los valores constantes que permiten generar el peligro. El generador de secuencia debe utilizarse en modo analógico: programar los campos Low Level: y High Level: a los valores típicos Vol (0.3V) y Voh (4.5V) de la tecnología LS, y Step Time a 100ns.

• Utilizando los valores por defecto realizar una simulación analógica del circuito pulsando sobre  $\mathbf{\hat{V}}$ , realizando solo el análisis transitorio (*Transient/Fourier*) y el cálculo del punto de operación (Operation Point), con el campo Always set defaults for transient ad OP analyses activo. Pulsar en Run Analyses para realizar la simulación.

Analizar los resultados de la simulación en modo temporal. Seleccionar con el ratón ese modo pulsando en la pestaña Transient Analysis que se encuentra bajo la ventana de formas de onda. Situar en la ventana de formas de onda los voltajes correspondientes a las señales de entradas que realizan transiciones y a la señal de salida. Comprobar la existencia de peligros en la salida y las transiciones que lo producen.

• Obtener una función en dos niveles que elimine del circuito. Implementarla con puertas NAND. Añadir el circuito resultante al fichero y repetir la simulación comprobando que la salida del nuevo circuito no presenta peligro.